# Inspiron 15 3000 Penyiapan dan Spesifikasi

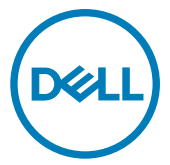

Model Komputer: Inspiron 15-3565 Model Resmi: P63F Tipe Resmi: P63F003

# Catatan, perhatian, dan peringatan

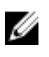

CATATAN: Sebuah CATATAN menandakan informasi penting yang membantu Anda untuk menggunakan yang terbaik dari produk Anda.

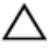

PERHATIAN: PERHATIAN menunjukkan kemungkinan terjadinya kerusakan pada perangkat keras atau hilangnya data, dan memberi tahu Anda mengenai cara menghindari masalah tersebut.

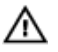

PERINGATAN: PERINGATAN menunjukkan potensi kerusakan harta benda, cedera pribadi, atau kematian

#### Copyright © 2017 Dell Inc. atau anak perusahaannya. Semua hak dilindungi undang-

undang. Dell, EMC, dan merek dagang lainnya adalah merek dagang dari Dell Inc. atau anak perusahaannya. Merek dagang lainnya dapat merupakan merek dagang dari pemiliknya masing-masing.

2017 - 03

Rev. A01

# Daftar Isi

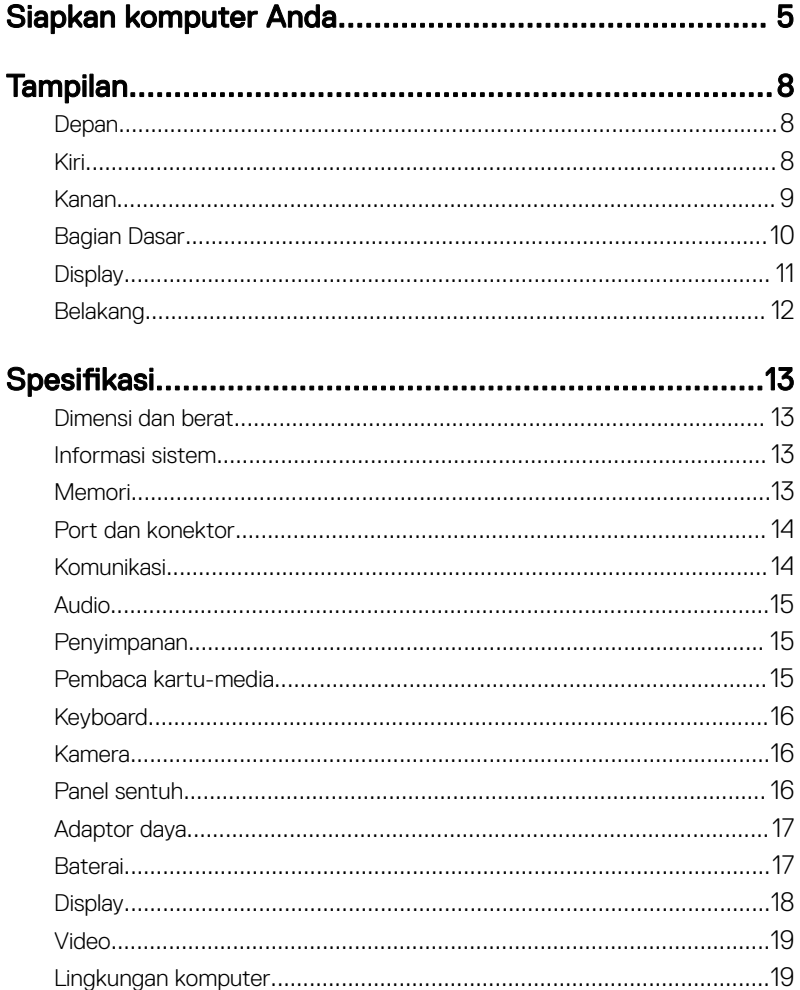

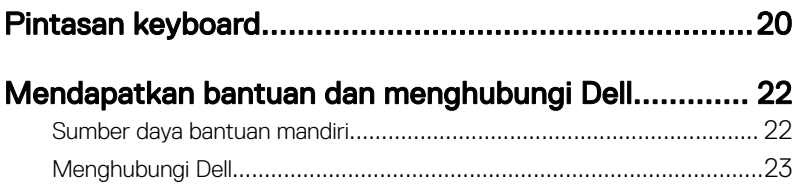

# <span id="page-4-0"></span>Siapkan komputer Anda

1 Sambungkan adaptor daya dan tekan tombol daya.

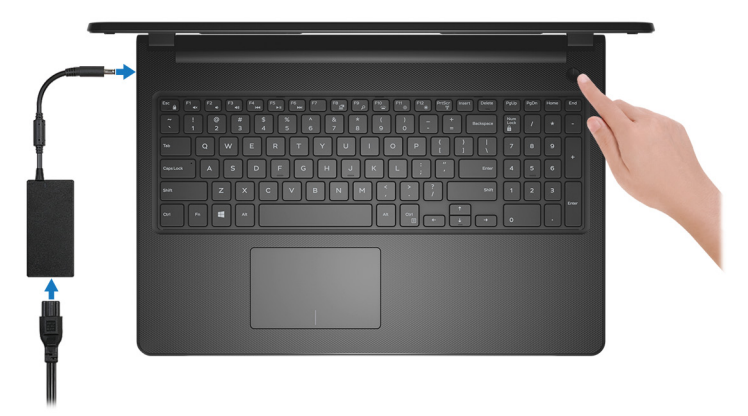

Angka 1. Sambungkan adaptor daya dan tekan tombol daya

2 Tuntaskan penataan sistem operasi.

### Untuk Windows:

a) Sambungkan ke jaringan.

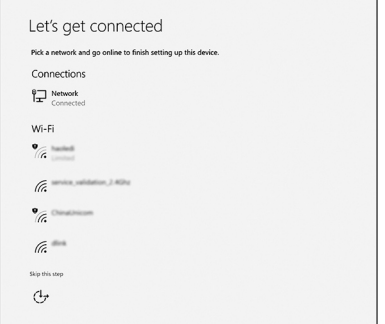

### Angka 2. Menyambungkan ke jaringan nirkabel

b) Masuk ke akun Microsoft Anda atau buat akun baru.

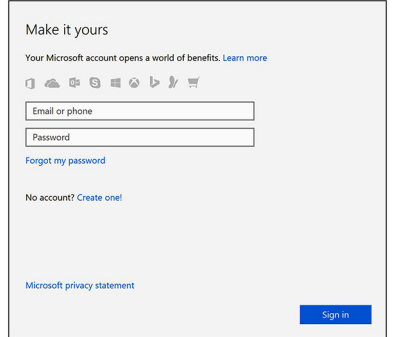

### Angka 3. Masuk ke akun Microsoft Anda atau buat akun baru

### Untuk Ubuntu:

Ikuti petunjuk pada layar untuk menyelesaikan pengaturan.

3 Mencari lokasi aplikasi Dell di Windows.

### Tabel 1. Mencari lokasi aplikasi Dell

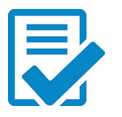

Daftarkan komputer Anda

### Bantuan & Dukungan Dell

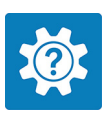

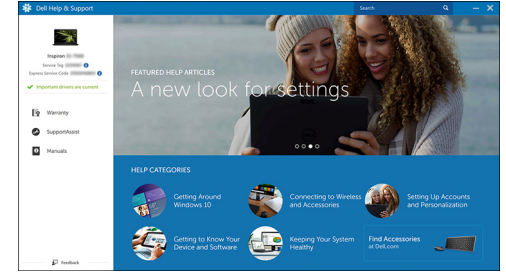

Angka 4. Bantuan & Dukungan Dell

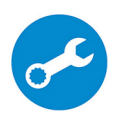

SupportAssist — Periksa dan perbarui komputer Anda

# <span id="page-7-0"></span>Tampilan

# Depan

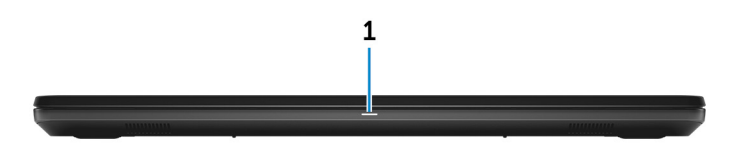

### 1 Lampu daya dan status baterai/ lampu aktivitas hard disk

Menunjukkan status isi daya baterai atau aktivitas hard disk.

### CATATAN: Tekan Fn+H untuk mengalihkan lampu ini antara lampu daya dan status-baterai dengan lampu aktivitas hard disk.

### Lampu aktivitas hard disk

Menyala ketika komputer membaca dari atau menulis ke hard disk.

### Lampu daya dan status isi daya baterai

Menunjukkan status daya dan isi daya baterai.

**Putih solid** — Adaptor daya tersambung dan baterai memiliki daya lebih dari 5%.

Kuning — Komputer sedang berjalan dengan daya baterai dan baterai punya daya kurang dari 5%.

### **Mati**

- Adaptor daya disambungkan dan baterai terisi penuh.
- Komputer sedang berjalan dengan daya baterai dan baterai punya daya lebih dari 5%.
- Komputer dalam keadaan tidur, hibernasi, atau dimatikan.

## Kiri

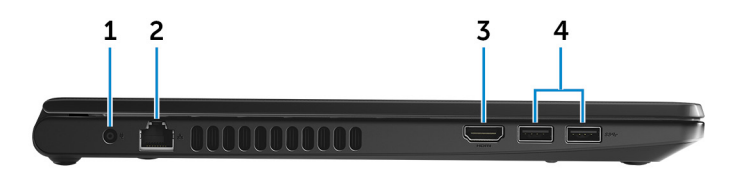

### <span id="page-8-0"></span>1 Port adaptor daya

Menyambungkan adaptor daya untuk menyediakan daya ke komputer dan mengisi ulang baterai.

### 2 Port jaringan

Menyambungkan kabel Ethernet (RJ45) dari router atau modem broadband untuk jaringan atau akses internet.

### 3 Port HDMI

Menyambungkan TV atau perangkat yang mendukung HDMI-in lainnya. Menyediakan output video dan audio.

### 4 Port USB 3.0 (2)

Menyambungkan periferal seperti perangkat penyimpanan dan printer. Menyediakan kecepatan transfer data hingga 5 Gbps.

### Kanan

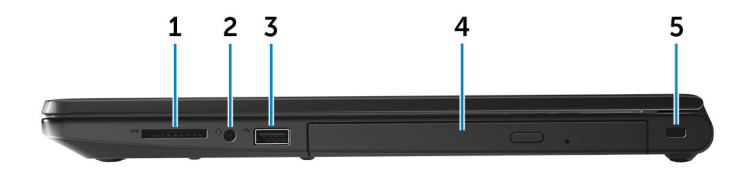

### 1 Slot kartu SD

Membaca dari dan menulis ke kartu SD.

### 2 Port headset

Menyambungkan headphone atau headset (gabungan headphone dan mikrofon).

### 3 Port USB 2.0

Menyambungkan periferal seperti perangkat penyimpanan dan printer. Menyediakan kecepatan transfer data hingga 480 Mbps.

### 4 Drive optik (opsional)

Membaca dari dan menulis ke CD dan DVD.

### 5 Slot kabel pengaman

<span id="page-9-0"></span>Menyambungkan kabel pengaman untuk mencegah pemindahan komputer yang tidak diizinkan.

# Bagian Dasar

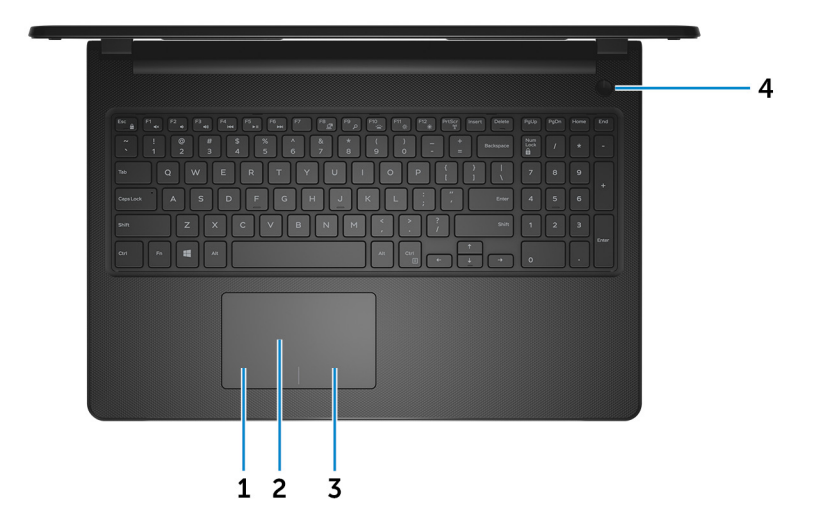

### 1 Area klik kiri

Tekan untuk klik kiri.

### 2 Panel sentuh

Geserkan jari Anda pada panel sentuh untuk memindahkan penunjuk mouse. Ketuk untuk mengeklik kiri dan ketuk dengan dua jari untuk mengeklik kanan.

#### 3 Area klik kanan

Tekan untuk klik kanan.

### 4 Tombol Daya

Tekan untuk menghidupkan komputer jika komputer dalam keadaan mati, dalam keadaan tidur, atau dalam keadaan hibernasi.

Tekan untuk membuat komputer dalam keadaan tidur jika komputer dihidupkan. Tekan dan tahan selama 4 detik untuk mematikan paksa komputer.

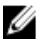

<span id="page-10-0"></span>CATATAN: Anda dapat mengustomisasi perilaku tombol daya di dalam Power Options (Opsi Daya). Untuk informasi selengkapnya, lihat Saya dan Dell Saya di [www.dell.com/support/manuals.](http://www.dell.com/support/manuals)

## **Display**

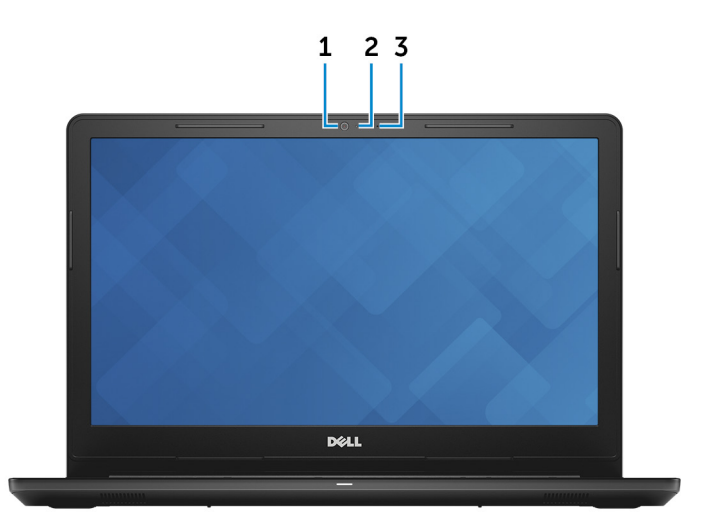

#### 1 Kamera

Memungkinkan Anda untuk melakukan obrolan video, menangkap foto, dan merekam video.

### 2 Lampu status kamera

Menyala ketika kamera sedang digunakan.

### 3 Mikrofon

Menyediakan input suara digital untuk perekaman audio, panggilan suara, dan sebagainya.

# <span id="page-11-0"></span>Belakang

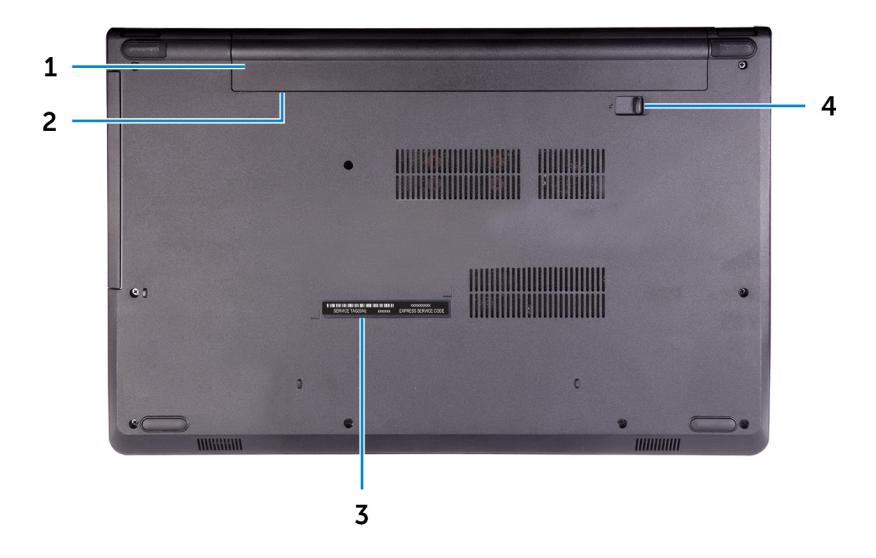

### 1 Baterai

Menyuplai daya ke komputer. Baterai memungkinkan komputer untuk bekerja tanpa perlu tersambung ke stopkontak listrik untuk waktu terbatas.

### 2 Label regulatori (di dalam bay baterai)

Mengandung informasi regulatori dari komputer Anda.

### 3 Label Tag Servis

Tag Servis adalah pengidentifikasi alfanumerik unik yang memungkinkan teknisi layanan Dell untuk mengidentifikasi komponen perangkat keras di dalam komputer Anda dan mengakses informasi garansi.

### 4 Kait pelepas baterai

Kunci/buka kunci baterai di dalam bay baterai. Geser kait ke posisi buka kunci, untuk melepaskan baterai.

# <span id="page-12-0"></span>Spesifikasi

# Dimensi dan berat

### Tabel 2. Dimensi dan berat

Tinggi 23,65 mm (0,93 inci) Panjang 380 mm (14,96 inci) Lebar 260,30 mm (10,25 inci)

Berat (kira-kira) 2,30 kg (5,07 pound)

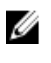

CATATAN: Berat komputer Anda bisa bervariasi tergantung pada konfigurasi yang dipesan dan variabilitas pembuatan.

# Informasi sistem

### Tabel 3. Informasi sistem

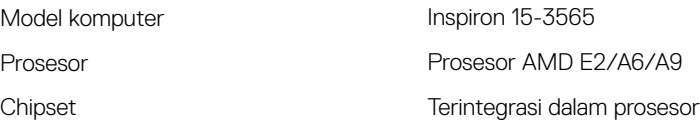

# Memori

### Tabel 4. Spesifikasi memori

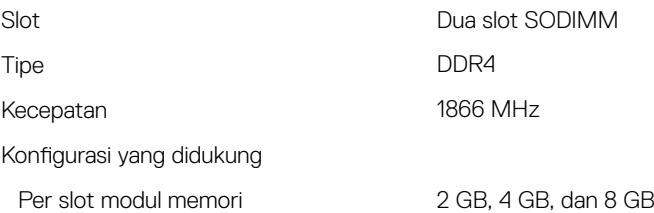

<span id="page-13-0"></span>

### Port dan konektor

#### Tabel 5. Port dan konektor

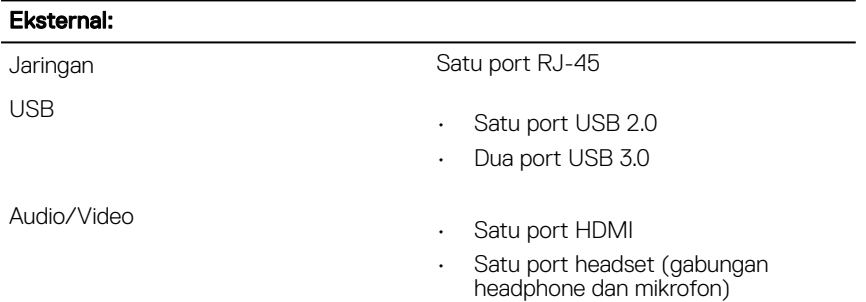

#### Tabel 6. Port Internal dan konektor

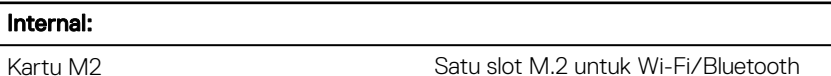

### Komunikasi

#### Tabel 7. Spesifikasi komunikasi

Nirkabel

Ethernet Pengontrol Ethernet 10/100 Mbps terintegrasi pada board sistem

- WiFi 802.11ac+Bluetooth 4.2
- WiFi 802.11ac+Bluetooth 4.1
- Wi-Fi 802.11b/g/n+Bluetooth 4.0
- Miracast

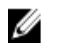

CATATAN: Windows 10 mendukung hingga Bluetooth 4.1.

# <span id="page-14-0"></span>Audio

### Tabel 8. Spesifikasi audio

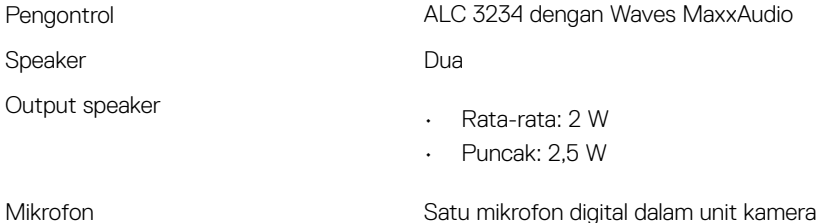

Kontrol volume Tombol pintasan kontrol media

## Penyimpanan

### Tabel 9. Spesifikasi penyimpanan

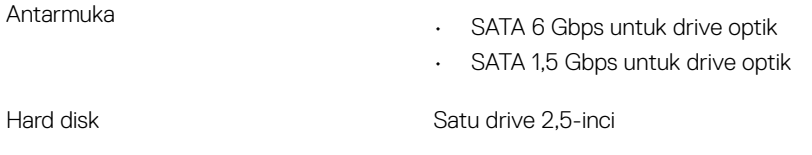

Drive optik (opsional) Satu buah drive DVD +/- RW 9,5-mm

## Pembaca kartu-media

### Tabel 10. Spesifikasi pembaca kartu-media

Kartu yang didukung

Tipe Satu slot kartu SD

- Secure Digital (SD)
- Secure Digital High Capacity (SDHC)
- Secure Digital Extended Capacity (SDXC)

## <span id="page-15-0"></span>Keyboard

### Tabel 11. Spesifikasi keyboard

Tipe **Keyboard standar** 

Tombol pintasan Beberapa tombol pada keyboard Anda dibubuhi dua simbol. Tombol-tombol ini dapat digunakan untuk mengetik karakter alternatif atau untuk menjalankan fungsi sekunder. Untuk mengetik karakter alternatif, tekan Shift dan tombol yang diinginkan. Untuk menjalankan fungsi sekunder, tekan Fn dan tombol yang diinginkan.

> CATATAN: Anda dapat menentukan perilaku utama dari tombol fungsi (F1–F12) dengan cara mengubah Function Key Behavior (Perilaku Tombol Fungsi) di dalam program BIOS setup (Pengaturan BIOS).

[Pintasan keyboard](#page-19-0)

## Kamera

### Tabel 12. Spesifikasi kamera

Resolusi

- Gambar diam: 0,9 megapiksel
- Video: 1280x720 (HD) pada 30 fps

Sudut pandang diagonal and the 74,9 derajat

## Panel sentuh

### Tabel 13. Panel sentuh

Resolusi

- 
- Horizontal: 2040

- Vertikal: 1240
- Panjang: 105 mm (4,13 inci)
- Tinggi: 65 mm (2,56 inci)

### Adaptor daya

<span id="page-16-0"></span>Dimensi

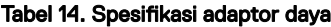

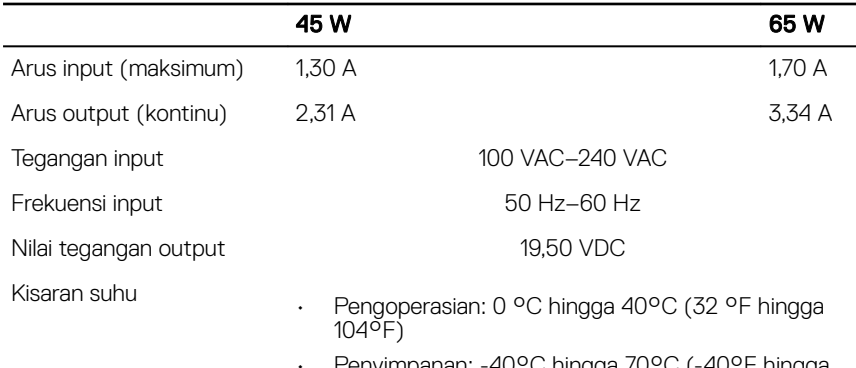

• Penyimpanan: -40°C hingga 70°C (-40°F hingga 158°F)

### **Baterai**

### Tabel 15. Spesifikasi baterai Tipe Lithium ion 4-sel "cerdas" (40 WHr) Dimensi • Panjang: 270 mm (10,63 inci) • Lebar: 37,5 mm (1,47 inci) • Tinggi: 20 mm (0,79 inci) Berat (maksimum) 0,25 kg (0,55 lb) Tegangan 14,8 VDC Waktu pengoperasian alam Berbeda-beda bergantung pada kondisi pengoperasian dan dapat berkurang

<span id="page-17-0"></span>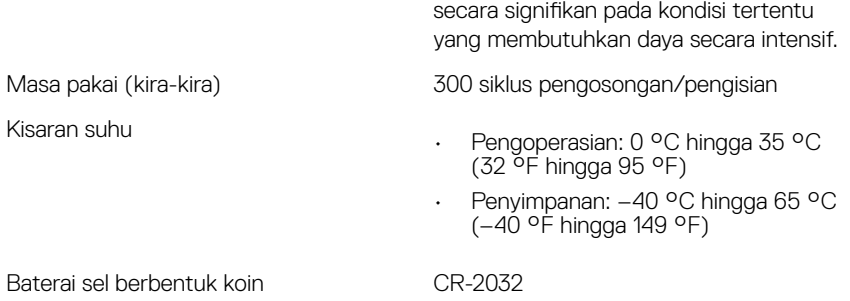

# **Display**

### Tabel 16. Spesifikasi display

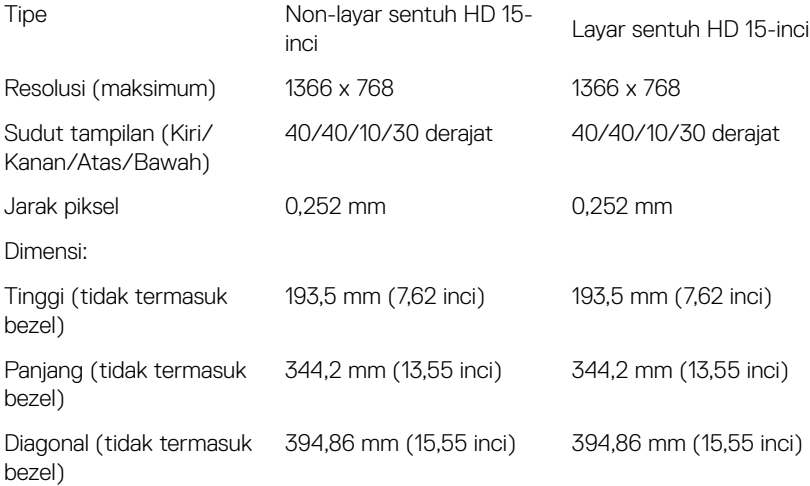

### <span id="page-18-0"></span>Video

#### Tabel 17. Spesifikasi video

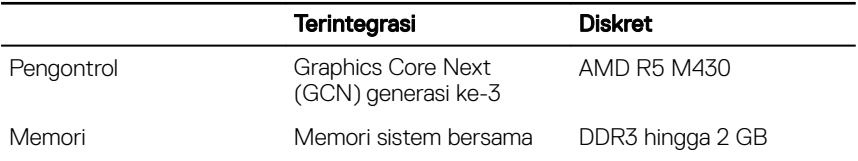

## Lingkungan komputer

Level kontaminan di udara: G1 sebagaimana ditetapkan oleh ISA-S71.04-1985 Tabel 18. Lingkungan komputer

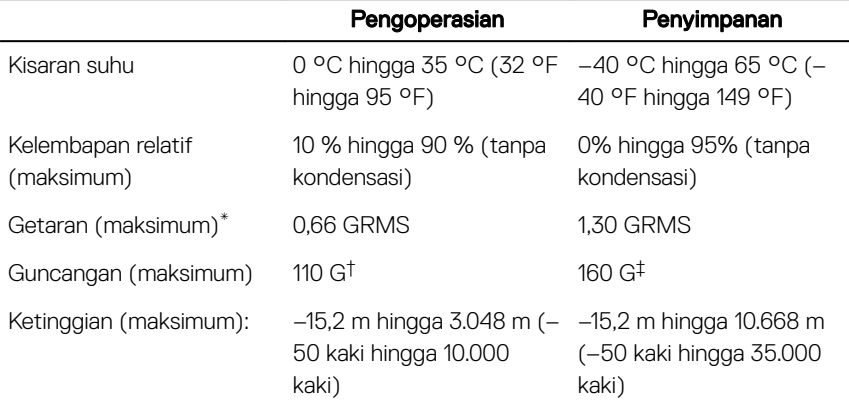

\* Diukur menggunakan spektrum getaran acak yang mensimulasikan lingkungan pengguna.

† Diukur menggunakan pulsa setengah sinus 2 ms ketika hard disk sedang digunakan.

‡ Diukur menggunakan pulsa setengah sinus 2 ms ketika kepala hard disk dalam posisi parkir.

# <span id="page-19-0"></span>Pintasan keyboard

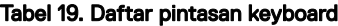

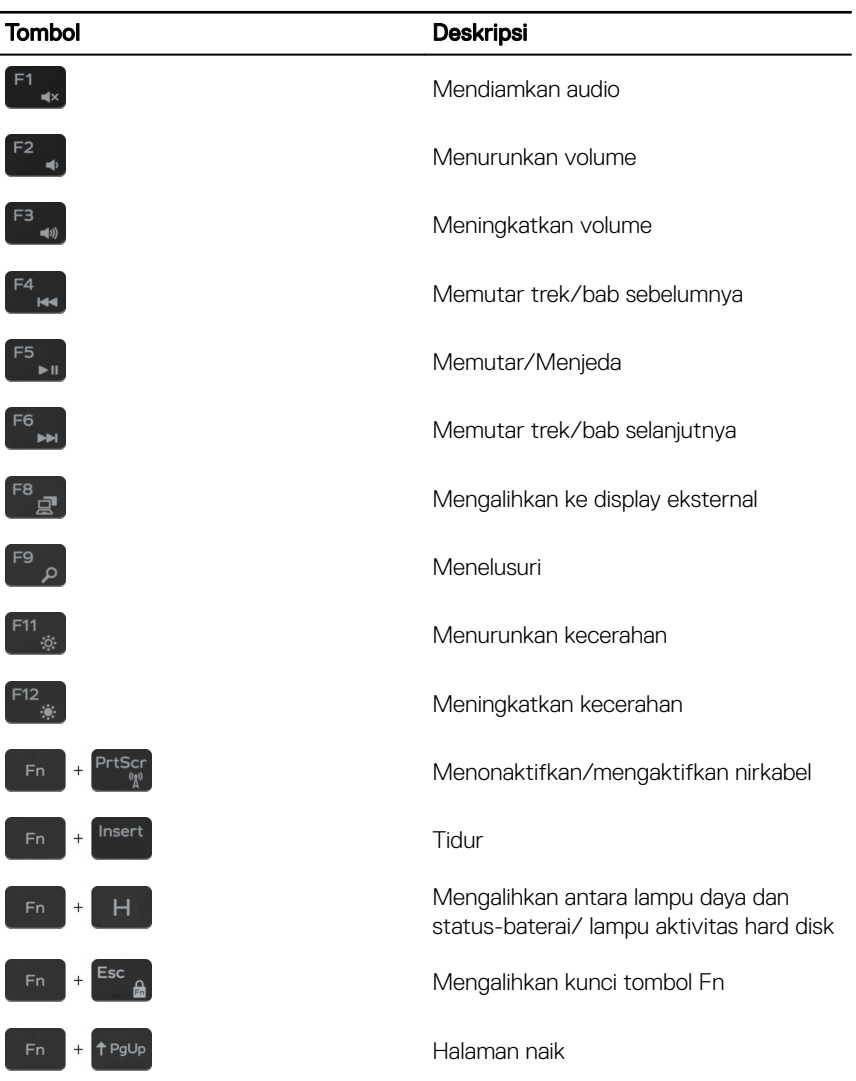

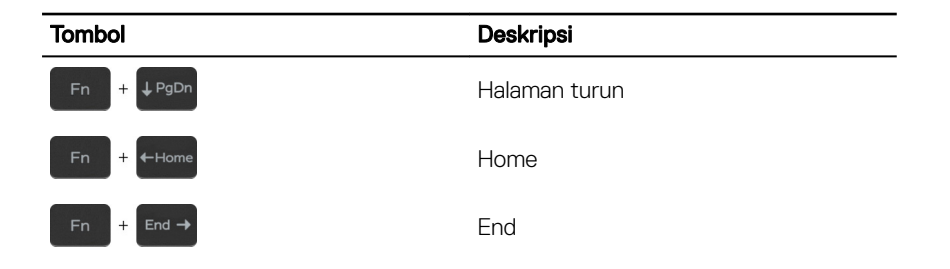

# <span id="page-21-0"></span>Mendapatkan bantuan dan menghubungi Dell

## Sumber daya bantuan mandiri

Anda bisa mendapatkan informasi dan bantuan tentang produk dan layanan Dell dengan menggunakan sumber daya bantuan mandiri ini:

[www.dell.com](http://www.dell.com)

### Tabel 20. Sumber daya bantuan mandiri

Informasi tentang produk dan layanan Dell.

Aplikasi Dell Help & Support (Bantuan & Dukungan Dell)

Aplikasi Get started (Cara memulai)

Bantuan online untuk sistem operasi [www.dell.com/support/windows](http://www.dell.com/support/windows)

Informasi pemecahan masalah, panduan pengguna, petunjuk pengaturan, spesifikasi produk, blog bantuan teknis, driver, pembaruan perangkat lunak, dan lain sebagainya

Pelajari tentang sistem operasi Anda, pengaturan dan cara penggunaan komputer Anda, pencadangan data, diagnostik, dan lain sebagainya.

Mengakses bantuan Dalam kolom pencarian Windows, ketik Help and Support (Bantuan dan Dukungan), lalu tekan Enter.

> [www.dell.com/support/linux](http://www.dell.com/support/linux) [www.dell.com/support](http://www.dell.com/support)

Lihat *Saya dan Dell Saya* di [www.dell.com/support/manuals.](http://www.dell.com/support/manuals)

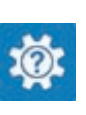

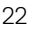

# <span id="page-22-0"></span>Menghubungi Dell

Untuk menghubungi Dell mengenai penjualan, dukungan teknis, atau masalah layanan pelanggan, lihat [www.dell.com/contactdell](http://www.dell.com/contactdell).

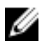

CATATAN: Ketersediaan bervariasi tergantung negara dan produk, dan beberapa layanan mungkin tidak tersedia di negara Anda.

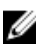

CATATAN: Jika Anda tidak memiliki sambungan internet aktif, Anda dapat menemukan informasi kontak pada faktur pembelian, slip kemasan, tagihan, atau katalog produk Dell.